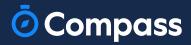

# Parent Guide

www.compass.education

-•

# Parent Portal via your preferred Web Browser

### **How to: Access Compass**

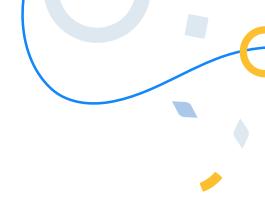

Compass is a web-based system that is accessible on any modern web browser (Chrome, Firefox, Safari etc).

Every family receives separate logins to our school's Compass site. This log in information is provided to you by the school.

If you need assistance locating the Compass site link for our school, go to:

#### schools.compass.education

You will then be able to search for our school and access the link.

#### Recommended browsers

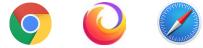

### How to: Log in

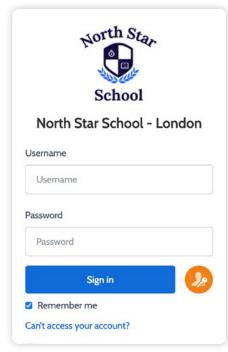

To log in, you will require your unique username and password. These details will be provided to you by the school, however if you are yet to receive them, please contact the school office. You will initially be provided with a temporary password that you will be prompted to update to one of your choosing when you log in for the first time.

Once you have your username and password, go to your Compass portal, enter the details and click 'Sign in'.

If it is the **first time** you are logging in, you will be required to confirm your email address and mobile number. These details may be used by the school for SMS/email communications and password recovery.

| O Compo | ass 🎓 🏼                                                        | 27<br>AD                                                                                                    |
|---------|----------------------------------------------------------------|----------------------------------------------------------------------------------------------------|
|         | Please confirm yo<br>details will be use<br>events, student al |                                                                                                    |
|         | Mobile                                                         | 1051 × 07400 123456                                                                                                    |
|         | Email                                                          | parent@compass.education                                                                                                    |
|         |                                                                | Update My Details                                                                                                    |
|         |                                                                | These details are correct - Proceed to Parent Portal                                                                                                    |
| -       | personal email address<br>for school related comm              | per reguests your personal contact details on behalf of your registered educational institution. Details such as your<br>and/or mobile phone number will be used solely by Compass School Manager and your registered educational institution<br>munications and notifications. It is not computery to provide these details. You are able to add/update and/or remove<br>an JMC International But Is (Incredited) and Inflance Companying have not encounted in the detail of an untertail. |

Once you have confirmed your details, you will be **required to change your temporary password** to one of your choosing. When you have entered your new password, click **'Save'**.

## (!)

If you attempt to log in using the incorrect details ten times in a row, you will be locked out of your account for thirty minutes. If you have forgotten, or aren't sure of your details, please contact the school office.

| Update your pass                                                                                                    | word         |
|----------------------------------------------------------------------------------------------------|--------------|
| Next, we will need you to set a new p<br>Choose a strong password that you do't use fr                                                                                                    |              |
| New password *                                                                                                    |              |
| New password                                                                                                    | ø            |
| Confirm new password *                                                                                                    |              |
|                                                                                                    |              |
| Confirm new password                                                                                                    | 8            |
| Confirm new password<br>Your new password must:                                                                                                    | 8            |
| Your new password must:                                                                                                    | 8            |
| Your new password must:                                                                                                    | کې<br>ccount |
| Your new password must:<br>• Not contain your username<br>• Not be a password recently used by this a                                                                                                    | کې<br>دcount |
| Your new password must:<br>• Not contain your username<br>• Not be a password recently used by this a<br>• Be at eight (8) characters in length                                                                                                    | کې<br>ccount |
| Your new password must:  Not contain your username                                                                                                    | kcount       |
| Your new password must:<br>• Not contain your username<br>• Not be a password recently used by this a<br>• Be at eight 60 characters in length<br>• Contain at least one (1) lowercase letter<br>• Contain at least one (1) lowercase letter<br>• Contain at least one (1) number |              |
| Your new password must:<br>• Not contain your usemanne<br>• Not be a password recently used by this a<br>• Be at eight (8) characters in length<br>• Contain at least one (1) ourpercase letter<br>• Contain at least one (1) ourpercase letter                                   |              |

### The Home Page

When you log in, you will be taken to the Home Page, which is made up of the following components:

| <b>■ ●</b> / <b>■</b> × | School                                                                                                    | 3 Insights Cycle Open X<br>Your input/feedback is requested regarding Fifi for "Permissions".<br>Click here to proceed                                                                                                    |  |
|-------------------------|----------------------------------------------------------------------------------------------------|----------------------------------------------------------------------------------------------------|--|
| (                       | 2 States<br>Nathan North<br>Profile (Attendance, Schedule, Reports)<br>Sond email to Nathan's teachers            | Payments Centre         Did you know that payments can be made through Compass for school fees, events, and voluntary contributions?         Click here for more information         Image: State of the state of the state o |  |
|                         | Add Attendance Note (Approved Absence/Late)     View Academic Reports     Book Parent Student Teacher Conference  | Parent Student Teacher Conference X<br>Year I Parents Evening<br>Click here for booking                                                                                                    |  |
|                         | 7 overdue learning task                                                                                           | Event Consent/Payment Required<br>There is 1 event availing your consent and/or payment.<br>Click here for more information                                                                                                    |  |
|                         | Fifi North Fifi North Fifi North Fifi North Fifi Schedule, Reports) Fifi Schedule, Reports Fifi Schedule, Reports | Attendance: Attendance Note Required<br>Fift was recorded as not present without explanation.<br>Click here for more information                                                                                                    |  |
|                         | Add Attendance Note (Approved Absence/Late)     View Academic Reports                                             | 4 My News                                                                                                    |  |
|                         | Book Parent Student Teacher Conference     2 overdue learning tasks                                               | Dipa Chohan<br>Aug 20th                                                                                                    |  |
|                         | 2 Overoue rearrang cases                                                                                          | Welcome Back to School                                                                                                    |  |
|                         |                                                                                                    | Welcome backl We hope that you all have had a great summer.<br>We're looking forward to another year of learning with you all.<br>Remember to Be Kind, Be Brillant!<br>Miss Chohan                                                                                                    |  |
|                         |                                                                                                    | VILLOOD                                                                                                    |  |

#### 1 Menu options

Across the top of the screen, you will see a series of menu icons, each with drop-down options. These are further explained in the following section.

#### **2** Child Information

You will see each child you have at the school listed here. The clickable items will take you to other areas of the portal e.g. clicking **'View Academic Reports'** will take you to you child's available Report.

#### 3 Alerts

On the top right, you will find a list of clickable notifications that will prompt you to action something.

### 4 News Feed

Posts in the Newsfeed allow the school to communicate key information to you. Posts remain accessible for as long as the school has determined, with the most recent posts displayed first. Posts that are set as Priority, however, will always show at the top.

| Menu Icons                                                                                                    |     |
|----------------------------------------------------------------------------------------------------|-----|
| Õ Compass 🎓 🗰 😰 🖉 🎫 🚓                                                                                                    | - ( |
| The Home icon can be clicked at any time to take you back to the Home Page in Compass.                                                                                                  |     |
| The Calendar icon will take you to view the available <b>Calendars</b> i.e. school events, your child's schedule etc.                                                                   |     |
| The Chat icon is the <b>Compass Connect</b> messaging tool allowing staff to communicate with you directly                                                                              |     |
| The Pencil icon opens the Teaching and Learning menu from which you can view all the Assessments assigned to your child/children.                                                       |     |
| The Grid icon will open the <b>Organisation menu</b> . Here you can access the Events page.                                                                                             |     |
| The People icon is the <b>Community menu</b> . Here you can book Parents'<br>Evening times (when scheduled). You can also access any School Resources<br>made available from this menu. |     |
| The Star icon opens the Favourites menu. This contains links to useful websites the school recommends.                                                                                  |     |
| The Cog icon gives you access to the <b>Tools Menu</b> . Here you can opt to change your password, view your payment history and update your details.                                   |     |
| Tools                                                                                                    |     |
| My Account My Files                                                                                                    |     |
| My Payments                                                                                                    |     |
| Saved Cards CompassIdentity Card                                                                                                    |     |
| Family & Enrolments                                                                                                    |     |
| Change My Password Update My Details                                                                                                    |     |
| Login and Security                                                                                                    |     |
| Logout                                                                                                    |     |

### How to: Add an Attendance Note for an upcoming Absence

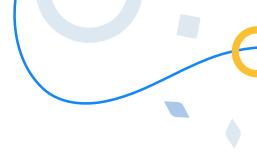

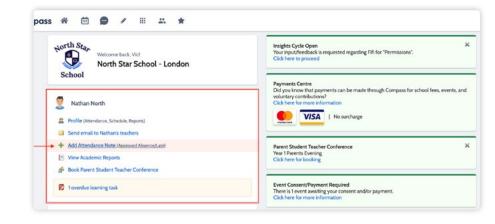

If your child is going to be absent from school, you can add in an Attendance note to advise the school.

To do so, click 'Add Attendance Note (Approved Absence/Late)'.

| Note Details                                                                                  |                                                      |                                                                                            |                    |                                        |                                     |                    |   | Potentially Affected Se              | ssions              |                     |   |
|-----------------------------------------------------------------------------------------------|------------------------------------------------------|--------------------------------------------------------------------------------------------|--------------------|----------------------------------------|-------------------------------------|--------------------|---|--------------------------------------|---------------------|---------------------|---|
| Person:                                                                                       | Nathan NORTH                                         |                                                                                            |                    |                                        |                                     |                    |   | Activity Start + Finish              |                     |                     |   |
| Reason:                                                                                       | Enter a reason                                       |                                                                                            |                    |                                        |                                     |                    | ~ | KS2Y3_SACAGAWEA (Y                   | 04/05/2023 08:45 AM | 04/05/2023 09:00 A  | ч |
| Details/Comment:                                                                              | Illness<br>Student out at only                       | Illness<br>Student not at school due to illness (excluding medical or dental appointments) |                    |                                        |                                     |                    |   | KS2Y3_SACAGAWEA (Y                   | 04/05/2023 09:00 AM | 04/05/2023 12:00 Pt | 4 |
|                                                                                               | Medical or dental                                    | or due to inness                                                                           | (exclud            | ang medical or o                       | entai apj                           | pontments)         |   | KS2Y3_SACAGAWEA (Y                   | 04/05/2023 01:00 PM | 04/05/2023 01:15 Pt | 4 |
|                                                                                               | Student not at scho                                  | ol due to medic                                                                            | al or der          | ntal appointment                       | t                                   |                    |   | KS2Y3_SACAGAWEA (Y                   | 04/05/2023 01:15 PM | 04/05/2023 03:15 Pt | 1 |
| Important Notic<br>This note will need to<br>selected will be accep<br>parent/guardian for th | be reviewed by a staf                                | ol due to religio<br>member at you<br>you understand<br>nation above is                    | certify a correct; | and accept that y<br>and this online a | e the reas<br>ou are a<br>pproval d | listed<br>loes NOT |   |                                      |                     |                     |   |
|                                                                                               |                                                      |                                                                                            |                    |                                        |                                     |                    |   |                                      |                     |                     |   |
| constitute a medical o<br>administrative, crimin                                              | certificate; and any fra                             |                                                                                            |                    |                                        |                                     |                    |   | + Add Attachments                    |                     |                     |   |
| constitute a medical o<br>administrative, crimin                                              | certificate; and any fra                             |                                                                                            |                    |                                        |                                     |                    |   | + Add Attachments<br>Filename        |                     |                     |   |
| constitute a medical o<br>administrative, crimin<br>product issuer).<br>Start:                | certificate; and any fra                             |                                                                                            | our regit          |                                        | iliated en                          |                    |   | Filename<br>This attendance note has |                     |                     |   |
| constitute a medical o<br>administrative, crimin<br>product issuer).                          | certificate; and any fra<br>al and/or civil action a | gainst you (by y                                                                           | our regis          | stered school, aff                     | illated en                          |                    |   | Filename                             |                     |                     |   |

A Note screen will open.

Select the appropriate reason from the drop down list; add in any additional information if applicable in the Details/Comment box.

Select the start and finish date/time of the absence and click 'Save'.

### How to: Add an Attendance Note for an Unexplained Absence

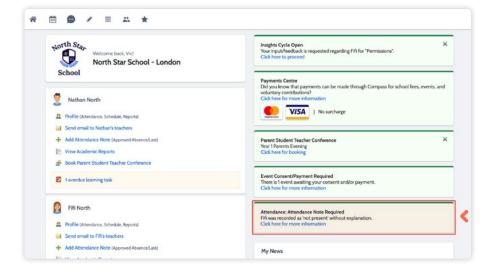

If your child has been marked Not Present without an explanation, you will be required to add an 'Attendance Note'.

You will see an alert on your homescreen.

Click the alert and it will take you to your child's **'Unexplained'** attendance tab where you will see any sessions listed for which they were marked as Not Present or Late.

| u    | Ident: Fi                      | fi North    | - Earhart, Ye         | ear     | 1                       |        |          |         | Active             |
|------|--------------------------------|-------------|-----------------------|---------|-------------------------|--------|----------|---------|--------------------|
| hast | hboard Sched                   | ule Assess  | ments Attendance      | Reports | Insights Communications | •      |          |         |                    |
| Sum  | mary Notes                     | Unexplained | Arrival/Departure Ful | Record  |                         |        |          |         |                    |
|      |                                |             |                       |         |                         |        |          |         |                    |
| NO   | t Present/Late:                | Inexplained |                       |         |                         |        |          |         |                    |
| 2    | Explain with Atte              | ndance Note |                       |         |                         |        |          | 📑 Print | Unexplained Letter |
| _    | Activity Name                  |             | Start                 |         | Finish                  | Period | Location | Staff   | Status             |
|      |                                |             | 01/09/2022            |         | 31/08/2023              |        |          |         |                    |
| 2    | KS1Y1_EARHART                  |             | 12/05/2023 01:00 PM   |         | 12/05/2023 01:15 PM     | PMR    | ICT3     | ACLAGUE | Not Present        |
|      | KS1Y1_EARHART                  |             | 13/03/2023 01:15 PM   |         | 13/03/2023 03:15 PM     | PM     | ICT3     | ACLAGUE | Not Present        |
|      | KS1Y1_EARHART                  |             | 13/03/2023 01:00 PM   |         | 13/03/2023 01:15 PM     | PMR    | ICT3     | ACLAGUE | Not Present        |
|      |                                |             | 27/01/2023 01:15 PM   |         | 27/01/2023 03:15 PM     | PM     | ICT3     | ACLAGUE | Not Present        |
|      | KS1Y1_EARHART                  |             | £7/04/2023 01.13 PM   |         |                         |        |          |         |                    |
|      | KS1Y1_EARHART<br>KS1Y1_EARHART |             | 22/11/2022 01:00 PM   |         | 22/11/2022 01:15 PM     | PMR    | ICT3     | ACLAGUE | Not Present        |

Select the session (or sessions) that you are adding a note for and then click 'Explain with Attendance Note'.

This will cause the Attendance Note screen to pop open.

| -                                                                                    | Activity Na                                                 | ame                                                                                                    | Start                                                                                                    |           | Finish                            | Period        | Location                  | Staff   | Status      |     |
|--------------------------------------------------------------------------------------|-------------------------------------------------------------|----------------------------------------------------------------------------------------------------|----------------------------------------------------------------------------------------------------|-----------|-----------------------------------|---------------|---------------------------|---------|-------------|-----|
| -                                                                                    |                                                             |                                                                                                    | 01/09/2022                                                                                                   | 3         | 31/08/2023                        | 3             |                           |         |             | *   |
|                                                                                      | KS1Y1_EA                                                    | ARHART                                                                                                    | 12/05/2023 01:00 PM                                                                                          |           | 12/05/2023 01:15 PM               | PMR           | ICT3                      | ACLAGUE | Not Present |     |
|                                                                                      | KS1Y1_EA                                                    | ARHART                                                                                                    | 13/03/2023 01:15 PM                                                                                          |           | 13/03/2023 03:15 PM               | PM            | ICT3                      | ACLAGUE | Not Present |     |
|                                                                                      | KS1Y1_EA                                                    | VRHART                                                                                                    | 13/03/2023 01:00 PM                                                                                          |           | 13/03/2023 01:15 PM               | PMR           | ICT3                      | ACLAGUE | Not Present |     |
|                                                                                      | KS1Y1_EA                                                    | ARHART                                                                                                    | 27/01/2023 01:15 PM                                                                                          |           | 27/01/2023 03:15 PM               | PM            | ICT3                      | ACLAGUE | Not Present |     |
|                                                                                      | KS1Y1_EA                                                    | ARHART                                                                                                    | 22/11/2022 01:00 PM                                                                                          |           | 22/11/2022 01:15 PM               | PMR           | ICT3                      | ACLAGUE | Not Present |     |
|                                                                                      | KS1Y1_EA                                                    | ARHART                                                                                                    | 15/11/2022 01:15 PM                                                                                          |           | 15/11/2022 03:15 PM               | PM            | ICT3                      | ACLAGUE | Not Present |     |
|                                                                                      |                                                             | 1. · · · · · · · · · · · · · · · · · · ·                                                                            |                                                                                                    |           |                                   |               |                           |         |             |     |
| ote De                                                                               | e Note Ed<br>etails                                         | Fifi NORTH                                                                                                    |                                                                                                    |           |                                   |               |                           |         |             |     |
| ote De<br>rson:<br>ason:                                                             | etails                                                      |                                                                                                    |                                                                                                    |           |                                   |               |                           |         |             |     |
| ote De<br>rson:<br>ason:                                                             | etails                                                      | Fifi NORTH                                                                                                    |                                                                                                    |           |                                   |               |                           |         |             |     |
| lote De<br>rson:<br>ason:<br>talls/Co                                                | etails                                                      | Fifi NORTH                                                                                                    |                                                                                                    |           |                                   |               |                           |         |             |     |
| ote De<br>rson:<br>ason:<br>talls/Co<br>nporta<br>is note v                          | etails<br>mment:<br>ant Notic<br>will need to<br>nt/guardia | Fifi NORTH<br>Enter a reason<br>Ce<br>o be reviewed by a state<br>in for this child; and th                         | ff member at your registered scho<br>e information above is correct; an<br>a ind/or civil action against you | d this or | nline approval does NOT constitut | e a medical o | pertificate; and any frau |         |             | are |
| ote De<br>rson:<br>ason:<br>talis/Cor<br>nporta<br>is note v<br>ed parei<br>rture ma | etails<br>mment:<br>ant Notic<br>will need to<br>nt/guardia | Fifi NORTH<br>Enter a reason<br>CC<br>D be reviewed by a stat<br>a for this child; and th<br>administrative, crimin | e information above is correct; an                                                                           | d this or | nline approval does NOT constitut | e a medical o | pertificate; and any frau |         |             |     |

Select the applicable reason for the absence and add in the relevant details/comment.

Click **'Save'**. This will assign the attendance note to the sessions you selected and they will update to no longer show as unexplained absences.

### How to: View your child's Report

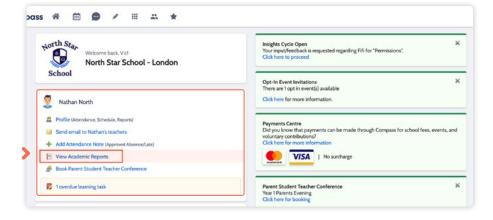

To view your **child's report**, click the option under their details on your dashboard.

| shboard S       | chedule        | Assessments | Attendance | Reports | Insights | Communications             |  |
|-----------------|----------------|-------------|------------|---------|----------|----------------------------|--|
| eports          |                |             |            |         |          |                            |  |
| eporting Cycle  |                |             |            |         |          | School                     |  |
| 023 - Report to | Proventer 2. 4 | - 2022      |            |         |          | North Star School - London |  |
| VED - REPORT TO | Parents Jul    | y 2023      |            |         |          | NORTH SKIP SCHOOL - LONGON |  |
| vez - neport to | Parents Jul    | ¥ 2023      |            |         |          | north self school - Lonson |  |

This will take you to the **'Reports'** tab of your child's profile. Here you will see any available reports listed.

Click the **blue title** of the specific report you want to access and it will download as a pdf file to your device for viewing.

### How to: Change your Password

|        |                                                                                                    | Tools                                       |
|--------|----------------------------------------------------------------------------------------------------|---------------------------------------------|
|        | Opt-In Event invitations X<br>There are 1 opt in event(s) available                                                                                                    | My Account                                  |
| ge     | Clickhere for more information.                                                                                                    | My Files<br>My Payments<br>Wallet           |
|        | Course Confirmation/School Payments<br>Course confirmation and / or school payments available for completion.<br>Click here to proceed                                 | Compassidentity Card<br>Family & Enrolments |
|        | Payments Centre                                                                                                    | Change My Password Update My Details        |
| /Late) | Payments Lettine<br>Did you know that payments can be made through Compass for school fees, events, and<br>voluntary contributions?<br>Clack here for more information | Logout                                      |
|        | VISA   No surcharge                                                                                                    |                                             |

If you need to change your password, go to the cog icon and select **'Change my Password'**.

| Ō Compas                                                                                                    | is       |
|----------------------------------------------------------------------------------------------------|----------|
| Update your pa<br>Change my passwor<br>Choose a strong password that you do't                                                                                                    | rd.      |
| Old password *                                                                                                    |          |
| Old password                                                                                                    | Ø        |
| New password *                                                                                                    |          |
| New password                                                                                                    | Ø        |
| Confirm new password *                                                                                                    |          |
| Confirm new password                                                                                                    | Ø        |
| Your new password must:                                                                                                    |          |
| Not contain your username     Not be a password recently used by 1     Be at eight (8) characters in length     Contain at least one (1) uppercase let     Contain at least one (1) lowercase let | tter     |
| Contain at least one (1) number     New password and confirmation mu:                                                                                                    | st match |

Enter in the required information ensuring your new password meets the set guidelines.

Click 'Save' to update.

# The Compass School Manager App

### Using the Compass School Manager App

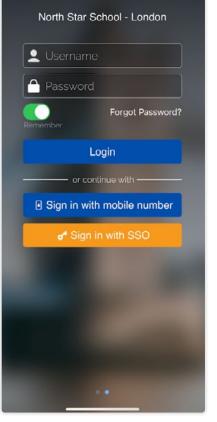

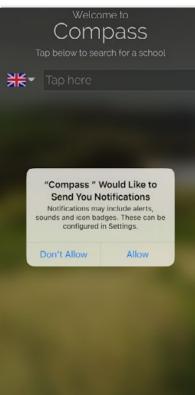

You can use the **Compass app to action tasks**.

The app is available to download for free from the Apple App Store or the Google Play store.

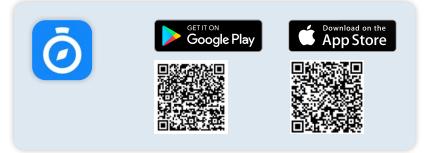

Once installed you will be prompted to select our school from the list at which point you will be required to enter your login details. These will be the same details you use to log in to your Compass Parent Portal.

!

Don't forget to allow notifications from the Compass School Manager app to ensure you don't miss any important updates from the school.

| Men   | u Icons                                     | in the    | Арр            |                           |          |  |     |
|-------|---------------------------------------------|-----------|----------------|---------------------------|----------|--|-----|
| Home  | Calendar                                    | Shortcuts | Connect        | <b>Q</b><br>Notifications | More     |  | - ( |
|       | House icon can l<br><b>ne screen</b> in Con |           | ny time to tak | ke you back to the        | e        |  |     |
|       | <b>Calendar</b> icon w<br>school events, yo |           |                | able Schedules            |          |  |     |
|       | 'Plus' icon will gi<br>nt, and adding ar    |           |                | s', such as paying        | for an   |  |     |
|       | 'speech bubble'<br>r children's teach       |           | Connect whe    | ere you can reach         | n out to |  |     |
|       | bell icon opens y<br>fications received     |           | ons. This con  | tains a list of all       |          |  |     |
| ••••• |                                             |           |                |                           |          |  |     |

### The App Home Page

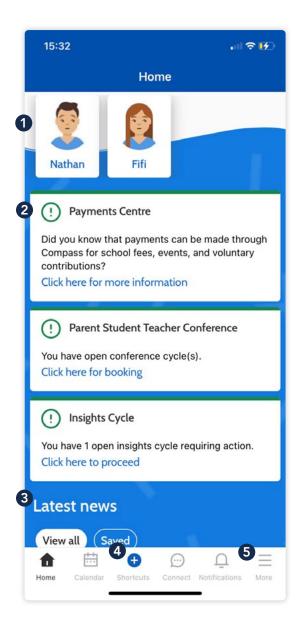

On your Home Page you can see:

#### 1 Profiles

Each of your children who attend the school will appear at the top of the screen. Click their image to go to their profiles.

Within the profile you can access information pertaining to your child such as their schedule, homework tasks, attendance approvals and reports.

### 2 Alerts

Notifications of items that require your action.

#### **3** News Feed

Scroll through News items to keep up-to-date with posts from school.

#### 4 Shortcuts

Quickly access communications, payments and add Attendance Notes for your child/children.

#### **5** More

Gives you access to additional actions - see next page.

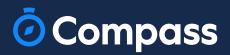

www.compass.education